# **easydoor SOFTWARE**

# **USER'S MANUAL**

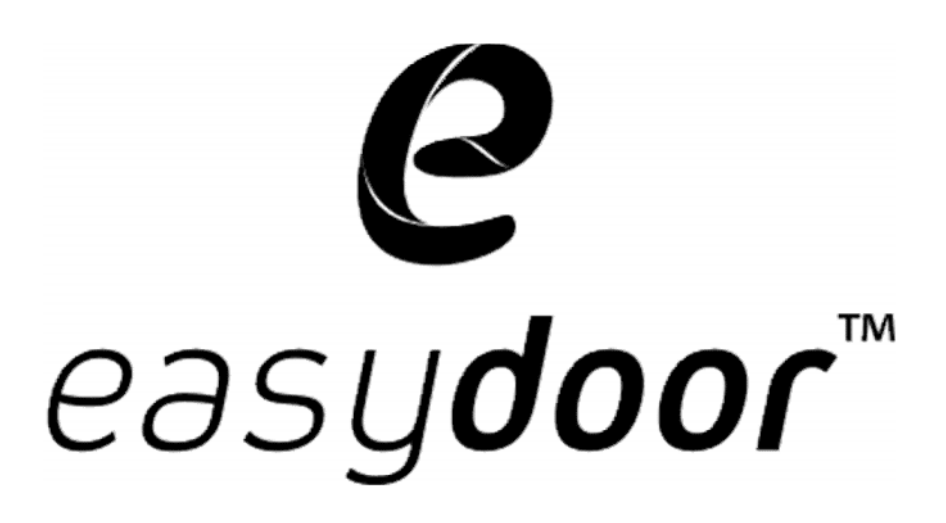

# **Introductions**

easyconfig software is a powerful configuration and debug tool to setup the 2-wire system. As simplified software tool, easyconfig allows installers to check and program Door Stations rapidly, which is especially useful in complex installation.

easyconfig allows you to view device properties, modify parameters, re-locate Call Buttons mapping and establish Name List in a PC and then download to the Door Station. Furthermore, you can use easyconfig as a assistance in field debug and maintains, by means of printing Programming Table, online search and diagnose tools.

easyconfig contains a project management utility, which helps installers manage project and device information.

# **2. System Requirement and Connection**

easyconfig can be installed in a PC or laptop with Microsoft Windows XP, VISTA, 7,Server 2003 or Server 2008 operating system, and at least 512M memory, and 100M free hard disc space. Please note, a spare USB2.0 port is necessary to connect interface converter.

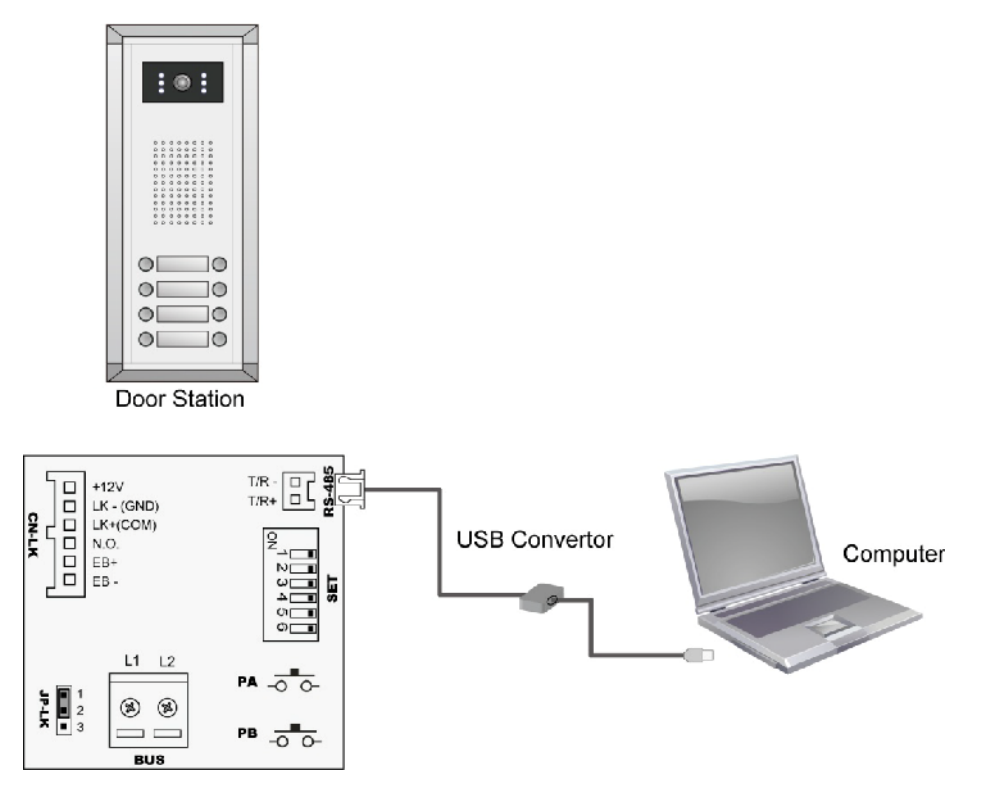

Note . The Monitors in above diagram are not necessary.

# **Start easyconfig and Setup The COM Port**

Run easyconfig software

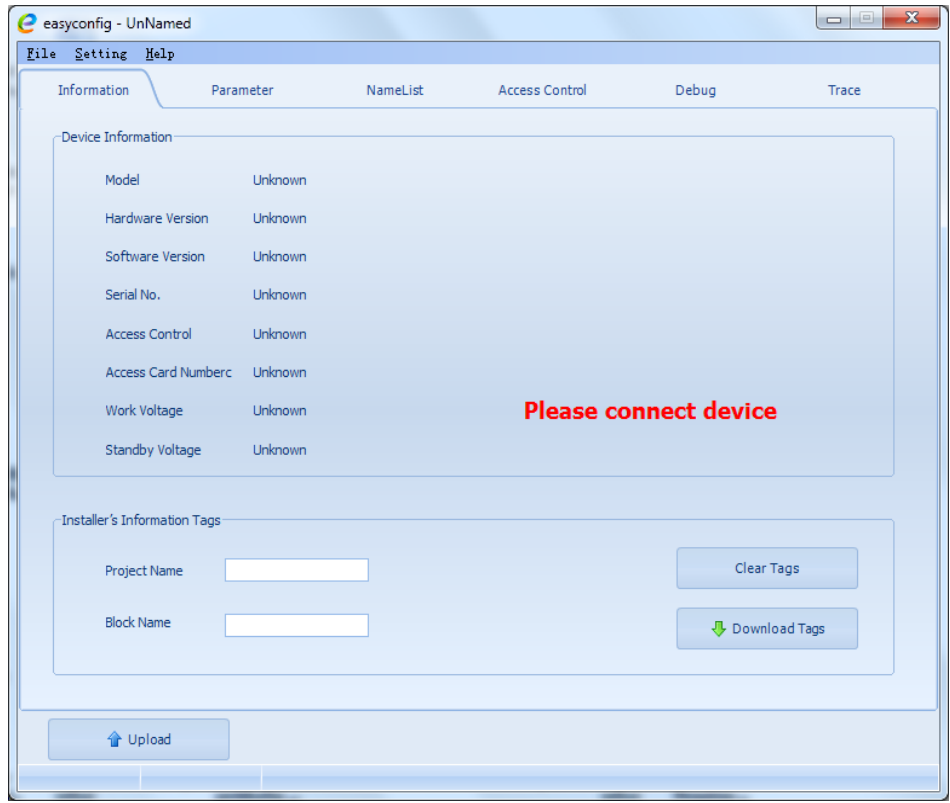

Select 'Setting  $\rightarrow$  COM Setting', and select the COM port.

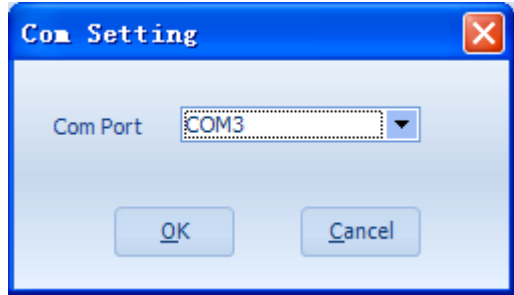

 $\zeta$  Com

After the correct COM port has been selected, the COM PORT ICON will stop flashing.

This ICON means the USB to RS485 converter has been connected.

# **Connect A Door Station**

Connect the Door Station, SP 18, 24VDC correctly, then power on the system. However, you can connect the Door Station with Monitors also installed, such as in a finished installation.

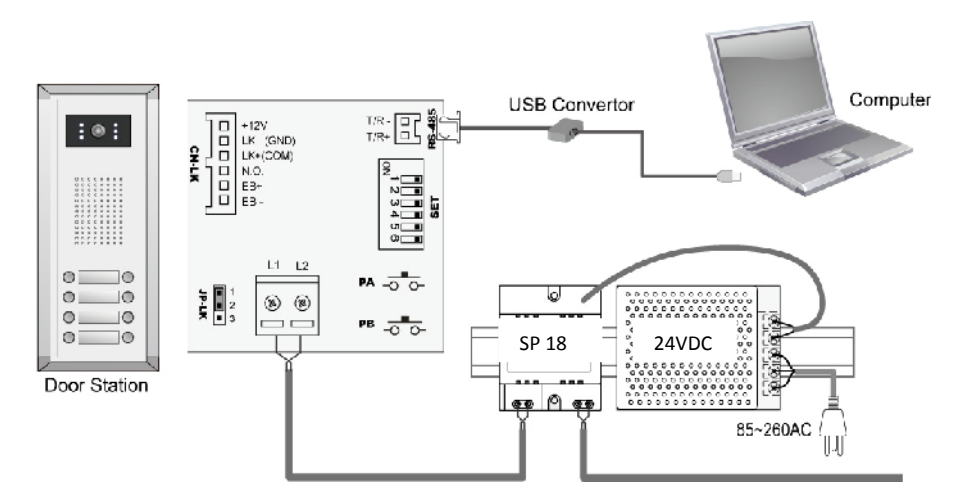

Connect the 2pin plug of the converter, to the RS485 socket in Door Station, which you will find on the wiring box.

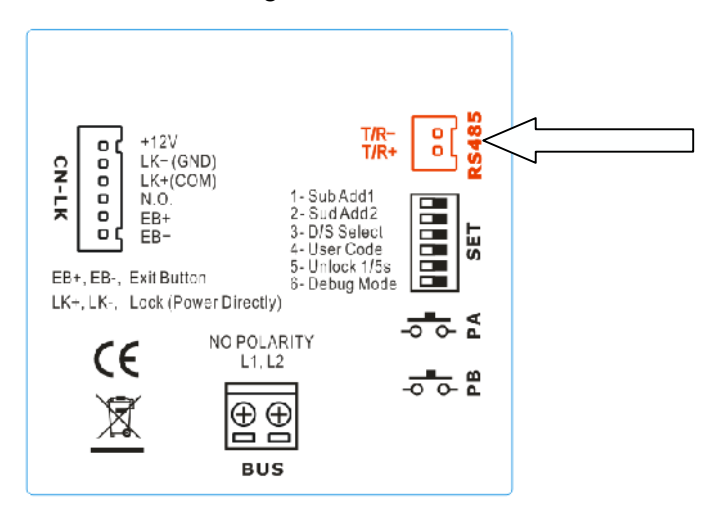

After connecting correctly, a window will pop up, to indicate that a Door Station is found.

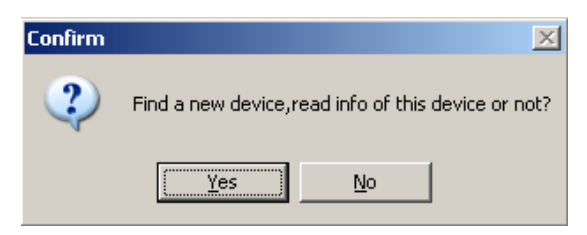

Select Yes to read configuration data of the connected Door Station, or No to use default.

After confirm operation, the Device Icon will be light to show a Door Station is online.

Device

This means a Door Station is connected correctly.

# **General Overview Of easycofig Software**

## **Main Menu**

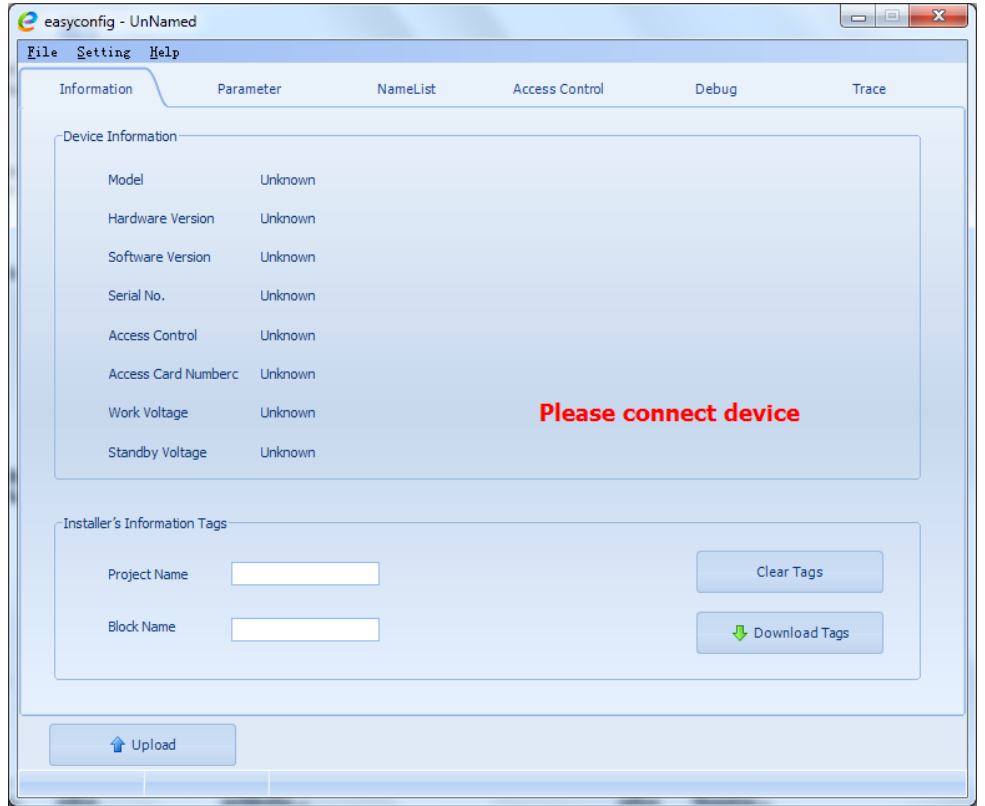

#### **Main Menus**

- **File menu** includes all project operations, such as **New, Open, Save, Save As** and **Exit**.
- **Setting** menu includes **Com Setting** and **Language** (Not included in Demo version).
- Refer **Help** menu for help contents.

**Information** (Read/Upload from connected Door Station, can't be changed)

 **Product Model**, **Hardware Version, Software Version, Serial, Access Control, Access Card Number, Work Voltage, Standby Voltage.**

Note. **Serial** is a unique number programmed in assemble line and used for tracking

### **Upload Button**

Upload function will read the connected Door Station information, including the following:

- Information on **property page**, and Parameters listed on **Parameter page**
- Panel models, Call Button mapping, Room Number and Name table on **NameList page**. After upload operation, the result will be showed as below.

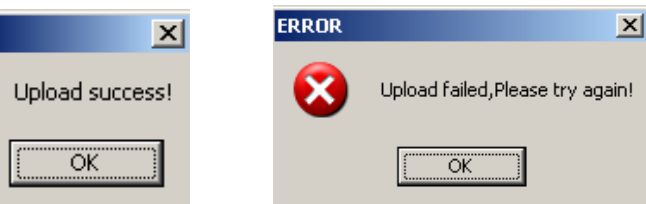

# **Parameter Setup**

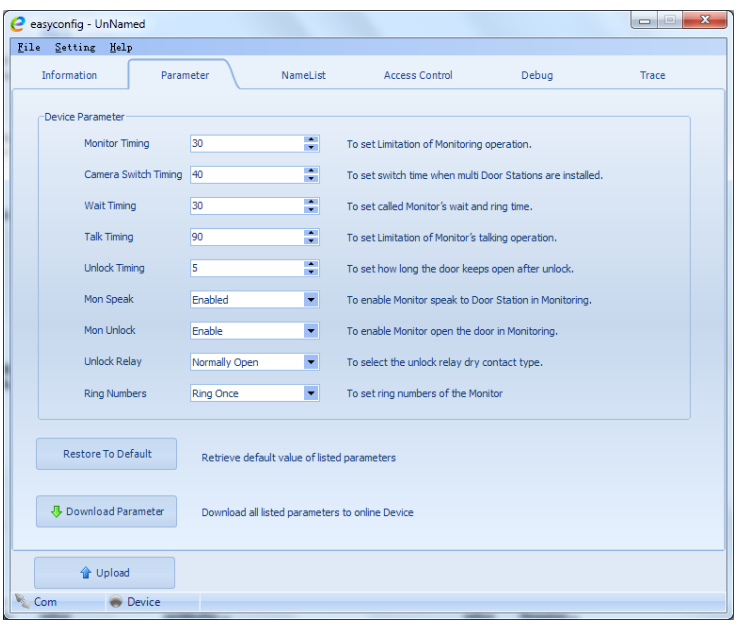

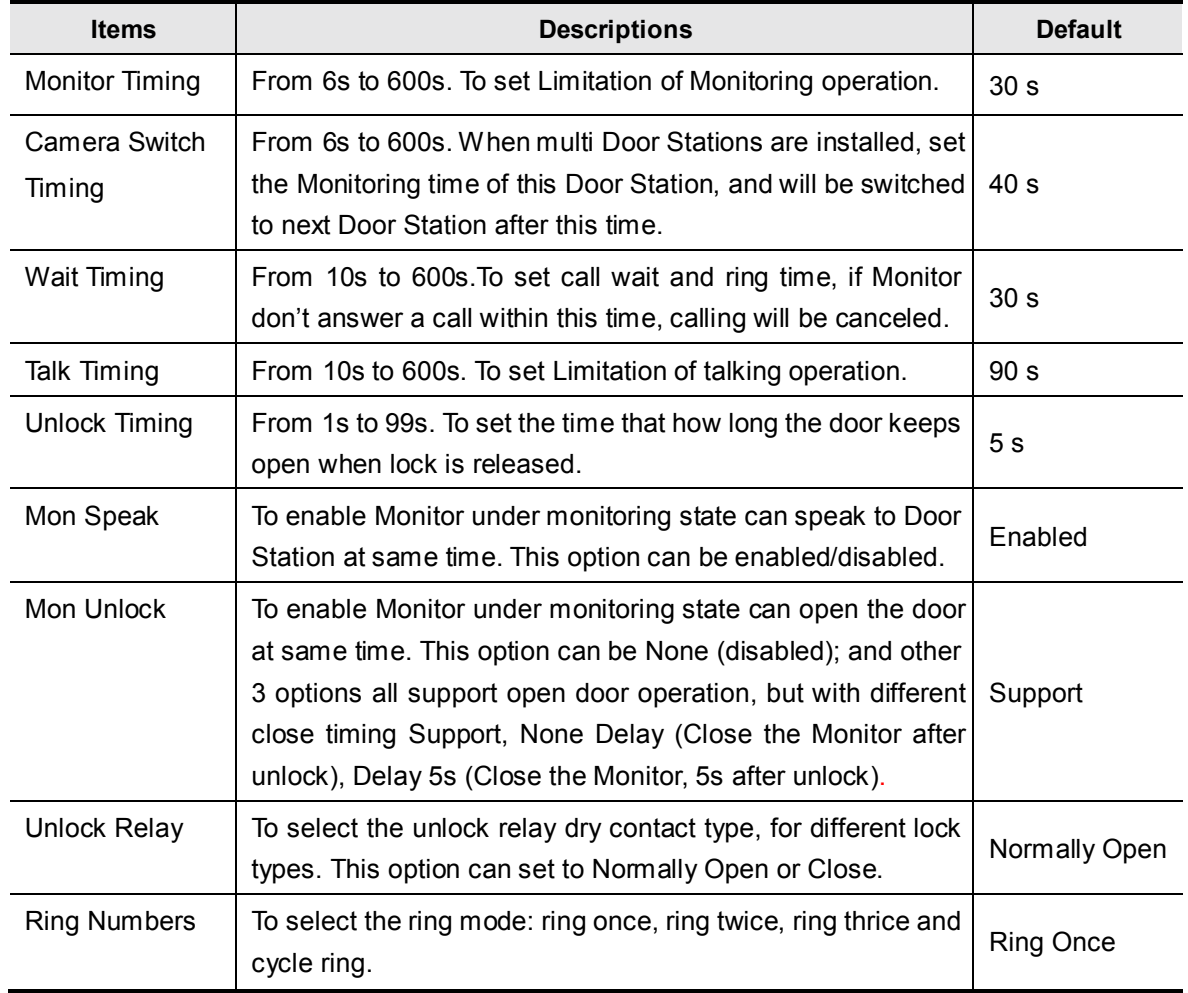

## **Restore to default Button**

This operation will retrieve default value of listed parameters.

## **Download Parameter Button**

This operation will download all the parameters on this page to connected Door Station.

# **NameList Setup**

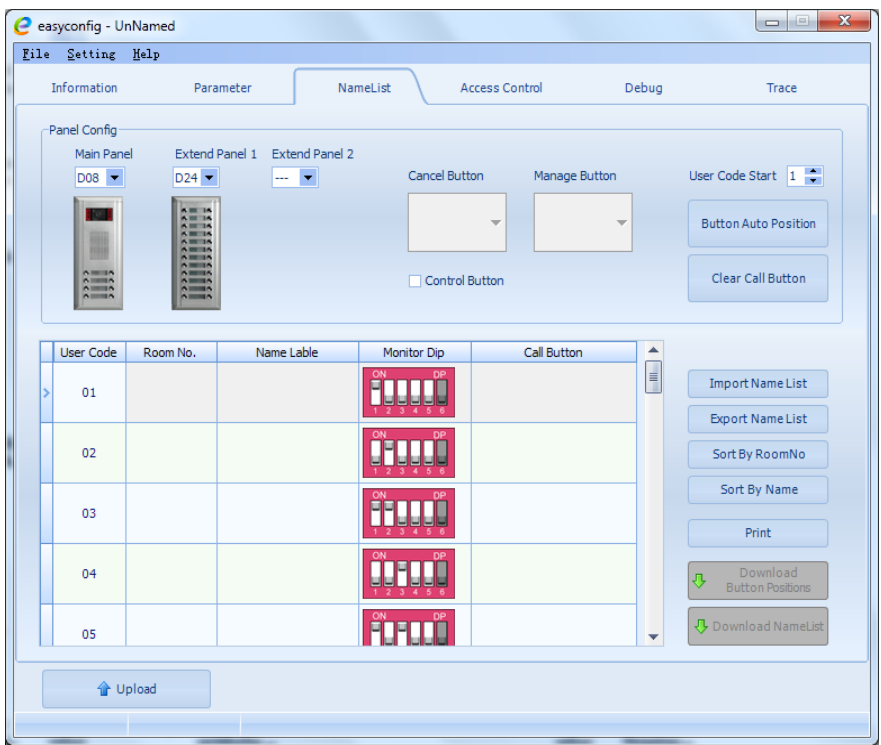

#### **Panel Configuration**

To select the Door Station and Expanded Panel combination in a specific entrance. Please note the total Call Buttons are limited to 32. If **Cancel Button** and Manage Button (**Call Guard Unit)** are needed, click [Control Button] check option, and then specify the Call Buttons to be used. If User Code of this entrance isn't regularly arranged, set [Start User Code] if necessary. After above operations, press **Auto Set** button to create a User Code mapping. You can modify the User Code mapping if necessary. Also, you can click Clear Button Position button to clear the mapping, and assign the Call Button by manual.

### **User Code, Name List and DIP Programming information**

Edit the grids to fill Room No and Name Label, please note limitation less than 20 chars. You can sort the table by Room No, or by Name Label. Use Download Button Position button to download Call Buttons mapping to connected Door Station.

After editing, you can export the Name Label and User Code information to TXT file, so as to create a printable name label file, which can be used to replace the Door Station name labels.

## **Download NameList information**

In 2-wire easydoor system, Monitors will display a intercom NameList menu for intercom calling. This name dictionary is transmitted from Door Station, and should be previously downloaded from easyconfig software. After editing NameList information in software, press **Download NameList** to save into Door Station. In field installation, when Monitors are installed, use Door Station PA button to transmit name dictionary to Monitors, see technical manual for reference.

#### **Print User Code programming table**

Use Print Button to print a field programming reference document, it is much useful in installation and after-installation service.

Part of printing job as below, including configuration and reference table:

# **DOOR STATION CONFIGURATION**

Device

Project Name

SAMPLE PROJECT

Building 7, Gate 1

Device Name

**… …**

# **USER CODE PROGRAMMING TABLE**

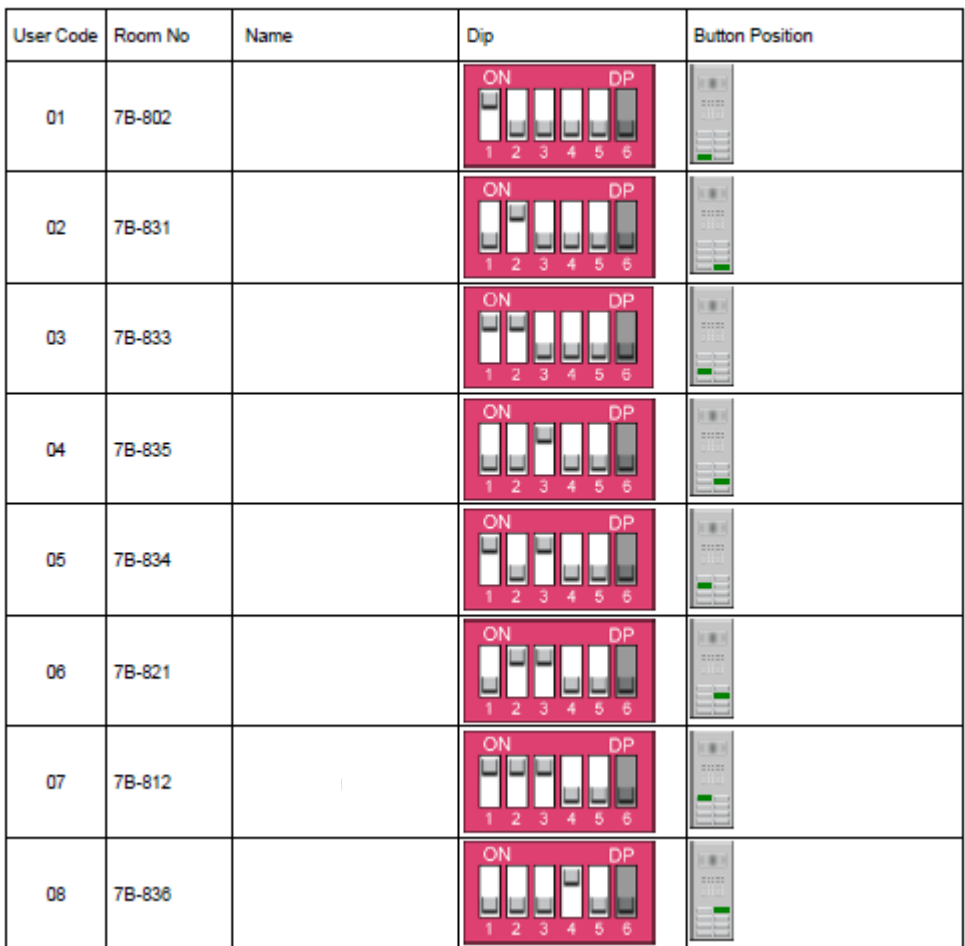

# **Assess Control settings**

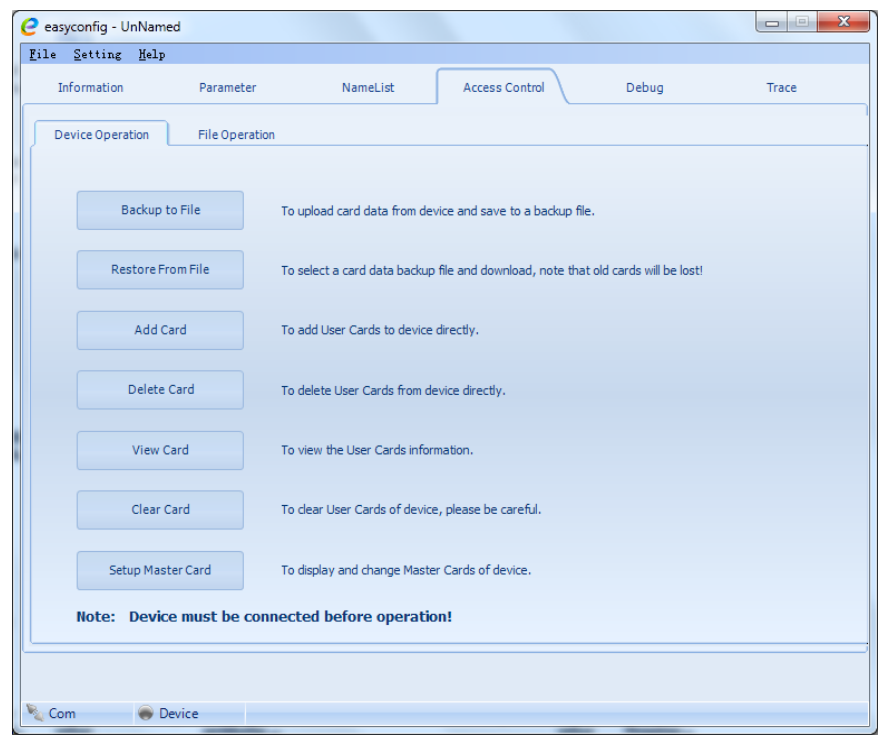

#### **Device Operation**

This page includes all the Card operations in the device: **Backup to File, Restore From File,**

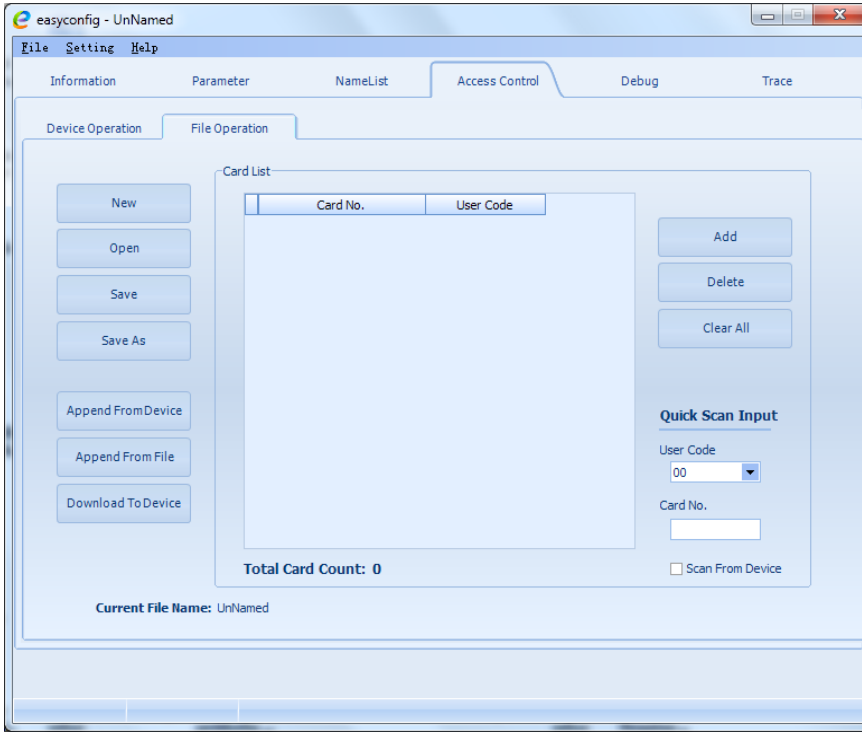

**Add Card, Delete Card, View Card, Clear Card, Setup Mater**.

# **File Operation**

In this tab you can manage the file that include all the card information. You can edit the file to change the information, such as add/delete user cards to a specific User Code to the exits file, clear all card register information, and then update to the device or save the file as a backup.

# **Use easyconfig As Debug Tools**

# **Debug Tool**

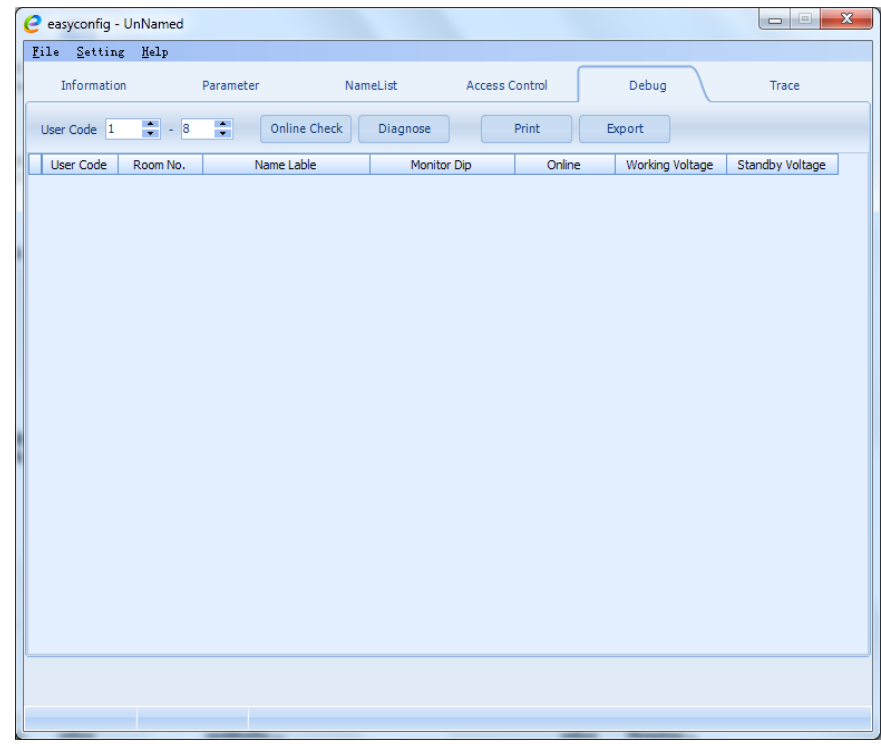

#### **User Code Range**

To change the User Code start and end address, only set valid range will save more time.

### **Online Check Button**

Use this button to start Online searching, and the result will be showed in list window. Online search function is designed for the purpose of getting a quick view of the Monitors installing situations, or to check if each of them works or not. This is very useful for installation maintain.

### **Diagnose Button**

Use this button to start Diagnose operation, and the result will be showed in list window. Diagnose operation will check the Monitor's working voltage and standby voltage, video signal presentence, and data communication.

By means of this tool, if a Monitor passes the test, generally this Monitor should works well.

### **Print Button**

To print the debug result window information, for installation delivery documentation or memo.

### **Export Button**

By means of this tool, if a Monitor passes the test, generally this Monitor should works well. To export the debug result window information, you can analyze it in EXCEL sheet.

# **Trace Tool**

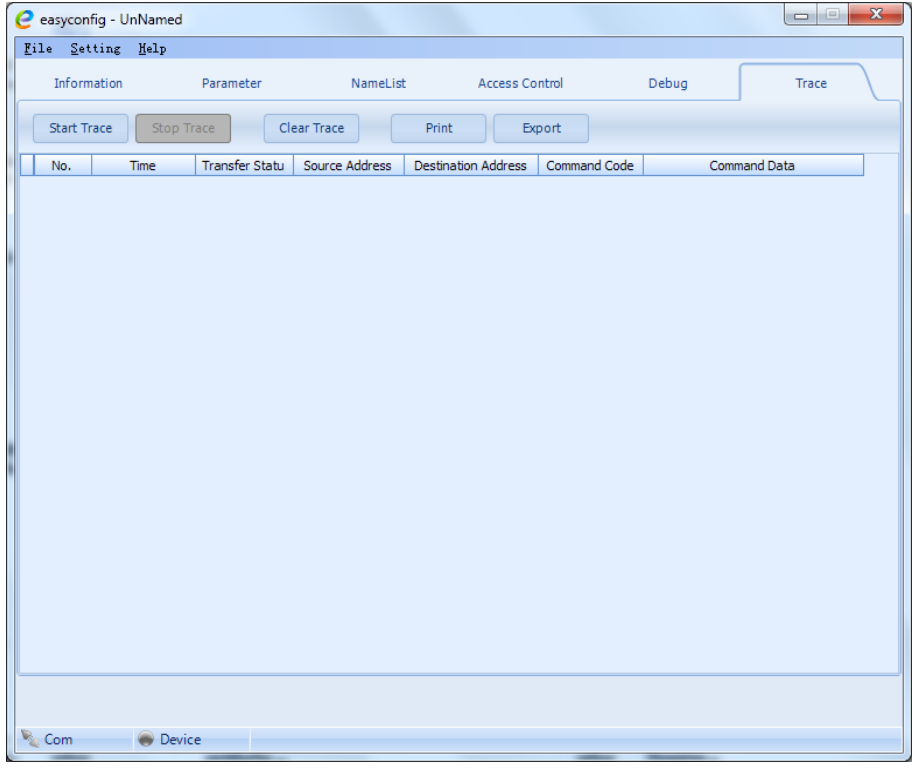

#### **About trace**

TRACE tool will display all data communication information presented on 2-wire BUS, which can be a high-end tool used by expertise to check the system stability, or locate the problem more easily in a complex installation.

Please note, it is not suitable for normal installers, as the data streams are complex.

However, installers can send back the trace log, thus the engineers can analyze and help.

### **Start Trace Button**

To initiate and start trace operation, when system works, result will be automatically send back and displayed in log window.

#### **Stop Trace Button**

To stop trace operation.

### **Clear Trace Button**

To clear the log listed in window, when you need to trace a new operation, it is useful.

### **Print Button**

To print the log listed in the result window.

### **Export Button**

To export the log listed in the result window to a TXT file. When you need to send back the trace log, or analyze in EXCEL sheet, you should export the log first, then open it in EXCEL.